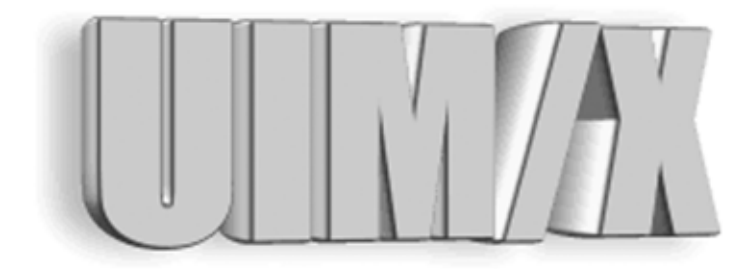

## **Using UIM/X with CDE**

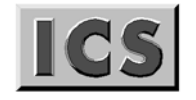

Integrated Computer<br>Solutions Incorporated

### **Copyright © 2005 Integrated Computer Solutions, Inc.**

The *Using UIM/X with CDE*™ manual is copyrighted by Integrated Computer Solutions, Inc., with all rights reserved. No part of this book may be reproduced, transcribed, stored in a retrieval system, or transmitted in any form or by any means electronic, mechanical, photocopying, recording, or otherwise, without the prior written consent of Integrated Computer Solutions, Inc.

### **Integrated Computer Solutions, Inc.**

54 Middlesex Turnpike, Bedford, MA 01730 Tel: 617.621.0060 Fax: 617.621.9555 E-mail: info@ics.com [WWW: http://www.ics.com](http://www.ics.com)

### **UIM/X Trademarks**

UIM/X, Builder Xcessory, BX, Builder Xcessory PRO, BX PRO, BX/Win Software Development Kit, BX/Win SDK, Database Xcessory, DX, DatabasePak, DBPak, EnhancementPak, EPak, ViewKit ObjectPak, VKit, and ICS Motif are trademarks of Integrated Computer Solutions, Inc.

Motif is a trademark of Open Software Foundation, Inc.

UNIX is a registered trademark in the United States and other countries, licensed exclusively through X/Open Company Limited.

X/Open is a trademark of X/Open Company Limited in the UK and other countries.

X Window System is a trademark of the Massachusetts Institute of Technology.

All other trademarks are properties of their respective owners.

# **Contents**

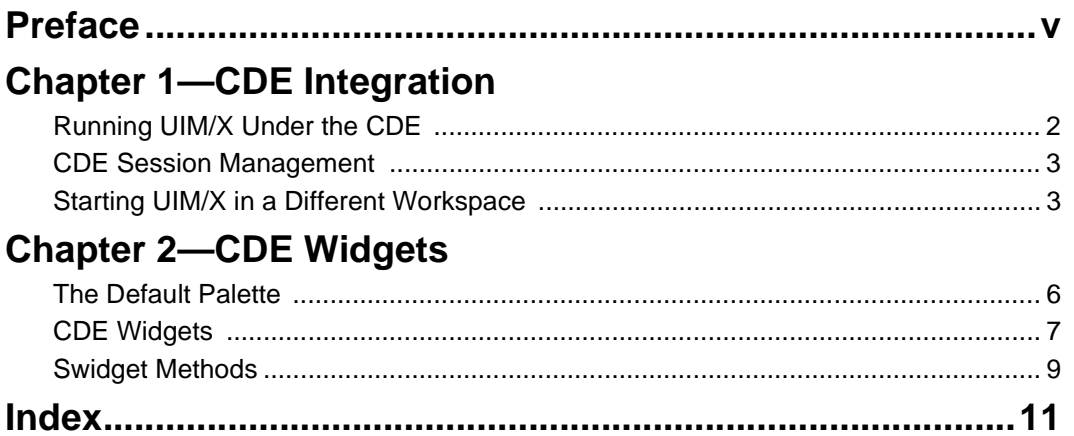

iv Using UIM/X with CDE

## <span id="page-4-0"></span>**Preface**

## **Overview**

This guide explains the special issues concerned with running UIM/X on your CDE desktop.

## **Who Should Use this Guide**

This manual assumes you are familiar with the basics of UIM/X. Before using this manual, review the *UIM/X Beginner's Guide* and the *UIM/X User's Guide.* 

This manual also assumes that you have some knowledge of programming, a general understanding of the X Window System, and familiarity with UIM/X and the CDE desktop. You should also know how to use common items such as menus, buttons, and scroll bars. If you are not familiar with these items, you may find it useful to review the *OSF/Motif User's Guide* and the *UIM/X Motif Developer's Guide*.

Before you begin, check with your system administrator to ensure that the software has been installed as described in the *UIM/X Installation Guide*.

## **Before You Read This Guide**

This guide makes the following assumptions:

- <span id="page-5-0"></span>• You are familiar with the basic functions of selecting from menus and dialog boxes; opening, moving, resizing and closing windows, and clicking icons.
- You understand the functions of the three mouse buttons, which this guide refers to as the Select button (left button), the Adjust button (middle), and the Menu button (right). See "Using the Mouse" on [page ix](#page-8-0) for more information.

## **The UIM/X Document Set and Related Books**

This section lists the UIM/X document set, and provides a suggested list for further reading.

The following list is the complete UIM/X document set:

- *UIM/X Installation Guide*. Explains how to install and run UIM/X. Includes information on the files provided with UIM/X, backwards compatibility issues, and compiler considerations.
- *UIM/X Beginner's Guide*. Introduces UIM/X by presenting Novice Mode, the simplified Palette that enables new users to be productive immediately. Includes information on a number of important features for creating, testing, and running applications.
- *UIM/X Tutorial Guide***.** A series of step-by-step tutorials, teaching tools and techniques that will greatly assist you in developing your own applications. Features tutorials in Novice Mode, Standard Mode, and on advanced topics.
- *UIM/X User's Guide*. Explores the UIM/X features common to both Motif and cross-platform development. Includes discussions of how to use UIM/ X's editors to set properties, add behavior, etc.
- *UIM/X Motif Developer's Guide*. An in-depth guide to the widgets, features and capabilities of UIM/X as they relate specifically to Motif development.
- *UIM/X Advanced Topics***.** Describes how to customize UIM/X, including integrating new widget and component classes into the executable. Includes reference information of an advanced technical nature.
- *UIM/X Reference Manual*. A comprehensive list of properties, methods, and events, plus more, for Motif development. Designed for the experienced developer.

## **Suggested Reading**

For more information on designing GUIs, see any of the following books:

- <span id="page-6-0"></span>• *OSF/Motif Style Guide release 1.2* (Prentice Hall, 1993, ISBN 0-13-643123-2)
- *Visual Design with OSF/Motif* (by Shiz Kobara, Addison-Wesley, 1991, ISBN 0-201-56320-7)
- *New Windows Interface: An Application Guide* (Microsoft Corporation, 1994, ISBN 1-55615-679-0)
- *Human Interface Guidelines: The Apple Desktop Interface* (Addison-Wesley, 1987, ISBN 0-201-17753-6)

## **How this Guide Is Organized**

- *Chapter 1, "CDE Integration,"* covers the basic concepts of starting and running UIM/X on your CDE desktop.
- *Chapter 2, "CDE Widgets,"* describes the SGI Widgets category of the Palette.

## **Some Terms You Should Know**

Certain basic terms recur throughout this guide, and it helps to understand them from the outset.

<span id="page-7-9"></span><span id="page-7-4"></span><span id="page-7-3"></span>An *object* is a building block you can use to build an interface with UIM/X.

<span id="page-7-7"></span>A *Motif widget* is an object whose appearance and behavior precisely follows the *OSF/Motif Style Guide*. The novice mode of UIM/X supports a number of popular Motif widgets, including Push Button, Label, Text Field, and more.

<span id="page-7-1"></span><span id="page-7-0"></span>*A compound object* consists of several Motif widgets combined into one object for your convenience. The novice mode of UIM/X supports a number of compound objects, including Application Window and Group Box, that save you the time you might otherwise spend creating them.

<span id="page-7-6"></span><span id="page-7-2"></span>An *interface* is a window or dialog box that you build up from objects with UIM/X. The novice mode of UIM/X supports four different types of interfaces: Application Window, Secondary Window, Message dialog box, and File Selection dialog box. Certain menu options refer to an interface, such as Save Interface; these act only on your selected interface.

<span id="page-7-10"></span><span id="page-7-8"></span><span id="page-7-5"></span>A *project* contains all the interfaces (i.e., windows and dialog boxes) and their associated files for a certain GUI you are building with UIM/X. The program can automatically save and generate code for an entire project in one step. Certain menu options refer to a project, such as Save Project; these act on all the windows and dialog boxes in your project.

## **Conventions Used in this Guide**

## <span id="page-8-8"></span>**Typographic Conventions**

The following table describes the typographic conventions used in this guide.

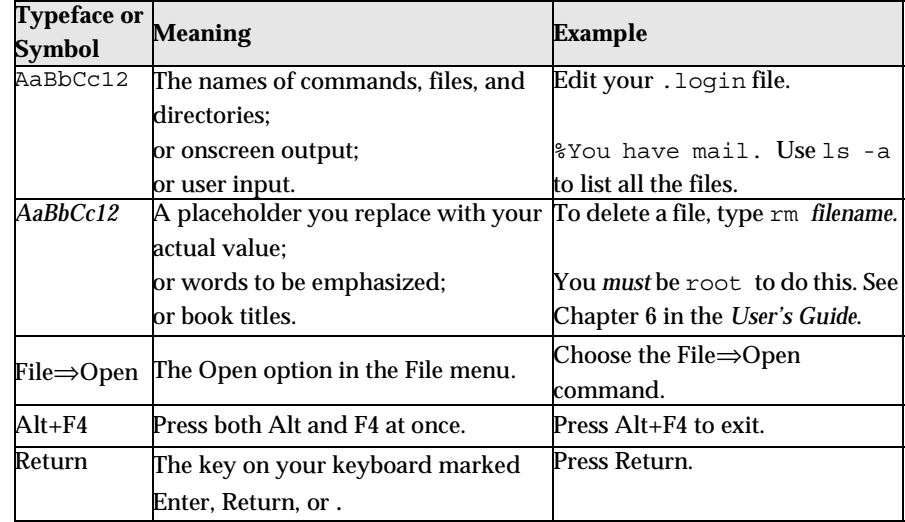

### <span id="page-8-6"></span><span id="page-8-3"></span><span id="page-8-2"></span><span id="page-8-1"></span>**Installation Directories**

<span id="page-8-7"></span>Product installation directories can depend on the platform or the user's preferences. To keep things simple, this guide uses general names for product installation directories. The following table lists the name and the corresponding product installation directory:

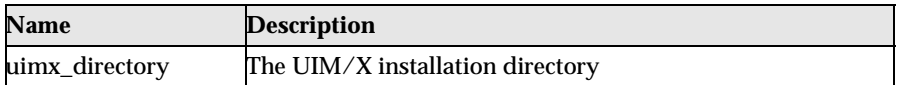

## <span id="page-8-4"></span><span id="page-8-0"></span>**Using the Mouse**

<span id="page-8-5"></span>Before starting the tutorial, take a moment to review the location and usage of your mouse buttons, as illustrated in the Figure P-1and the following table:

## <span id="page-9-5"></span>**1: Select 2: Adjust 3: Menu**

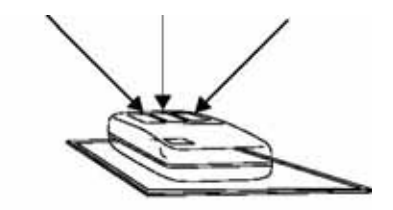

Figure P-1 The Mouse Buttons

<span id="page-9-4"></span><span id="page-9-2"></span><span id="page-9-0"></span>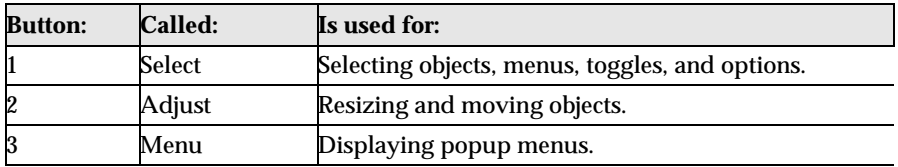

<span id="page-9-3"></span><span id="page-9-1"></span>Throughout this book, you will use the mouse buttons along with the mouse pointer to make selections, move the input pointer, or position the text insertion point. You can perform any of the following mouse operations.

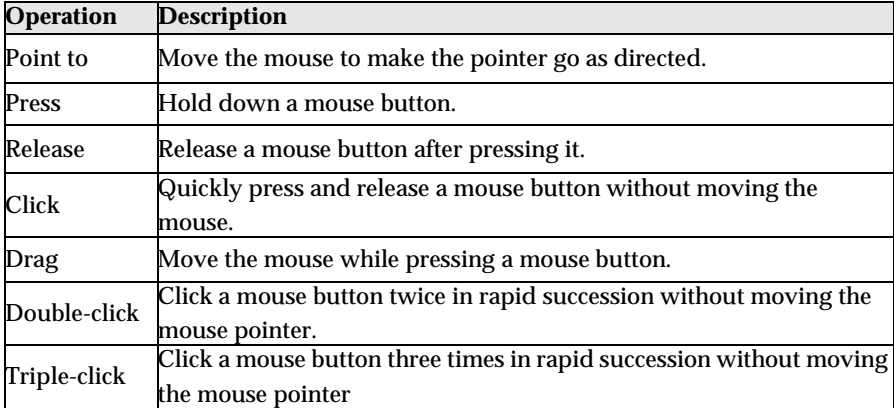

In general, instructions for mouse operations include the name of the mouse button. The exceptions are Click, Double-click, and Drag. These common operations may be described without specifying a mouse button. For example:

- Click on the applWindow1 icon in the Interfaces Area of the Project Window.
- Drag the Push Button icon from the Palette.

In these cases, use the Select button to click and double-click, and the Adjust button to drag.

## **Setting Application Defaults**

<span id="page-10-2"></span><span id="page-10-1"></span><span id="page-10-0"></span>Application Defaults configure the way UIM/X looks and set the default preferences for many of its operations. You can set the Application Defaults for all UIM/X users or for a single user. For more details on setting your Application Defaults see the *UIM/X User's Guide*.

For optimum performance, set the following resources in your Application Defaults:

```
Mwm*autoKeyFocus: falseMwm*clientAutoPlace: 
falseMwm*focusAutoRaise: 
falseMwm*focusFollowsPointer: 
trueMwm*keyboardFocusPolicy: pointer
```
If you have a gray-scale monitor, you might try the following settings:

```
Mwm*activeBackground: #666666 
(gray40)Mwm*activeForeground: #e5e5e5 
(gray90)Mwm*background: #666666 
(gray40)Mwm*foreground: #e5e5e5 
(gray90)Uimx3 0*calculatedColors:
falseUimx3_0*background: #ededed 
(gray93)Uimx3_0*BottomShadowColor: #000000 
(black)Uimx3_0*foreground: #000000 
(black)Uimx3 0*TopShadowColor: #ffffff
(white)Uimx3 0*XmText.background: #b3b3b3
(gray70)Uimx3_0*XmTextField.background: #b3b3b3 
(gray70)
```
**Note:** The resources above prefixed with Mwm are specific to the Motif Window Manager. If you are using a different window manager, consult your Systems Administrator for the equivalent settings.

![](_page_11_Picture_0.jpeg)

# <span id="page-12-1"></span><span id="page-12-0"></span>**CDE Integration 1**

## **Overview**

This chapter discusses how to run and manage UIM/X under the CDE.

## <span id="page-13-0"></span>**Running UIM/X Under the CDE**

UIM/X is fully integrated with the Common Desktop Environment (CDE). You can start UIM/X and load files by working with desktop icons. The following table describes the different UIM/X icons.

<span id="page-13-11"></span><span id="page-13-10"></span><span id="page-13-9"></span><span id="page-13-8"></span><span id="page-13-7"></span><span id="page-13-6"></span><span id="page-13-5"></span><span id="page-13-4"></span><span id="page-13-3"></span><span id="page-13-2"></span><span id="page-13-1"></span>![](_page_13_Picture_120.jpeg)

## <span id="page-14-0"></span>**CDE Session Management**

When you log onto your system, the CDE Session Manager reloads the UIM/X session you were running when you logged off, and reloads your project as it was, including unapplied changes.

The Session Manager allows you to choose between a current session, as described above, and a home session, which allows you to return to the same UIM/X session every time you log in. To choose the home session, click on the Return to Home Session toggle button in the Startup dialog of the CDE Style Manager.

You can also use the CDE Style Manager to manage your UIM/X sessions and change the colors and fonts used by UIM/X.

## <span id="page-14-1"></span>**Starting UIM/X in a Different Workspace**

You can start UIM/X in a workspace other than the one you are currently using. To do this, use the -workspace argument when you start UIM/X on the command line:

*uimx\_directory*/bin/uimx -workspace *workspace\_name* 

![](_page_15_Picture_0.jpeg)

**CDE INTEGRATION**  *Starting UIM/X in a Different Workspace* 

# <span id="page-16-1"></span><span id="page-16-0"></span>**CDE Widgets 2**

## **Overview**

This chapter describes the default UIM/X palette, as well as the widgets associated with CDE.

## <span id="page-17-0"></span>**The Default Palette**

The Ux Palette, shown in the figure below, is the default palette displayed when you start  $UIM/X$ . Its filename is Uxcde . pal and it is found in *uimx\_directory*/palettes. This palette contains a new category called CDE Widgets, which are described in detail later in this chapter.

You can change the default palette that UIM/X displays on start-up by using resources. The UIM/X resource file contains the following resource specification:

```
Uimx3_0*UxStartingPalettes.value: Uxcde.pal
```
The UxStartingPalettes resource specifies the palette files loaded at start-up. These palette files are loaded before any files specified on the UIM/X command line. These palettes are not saved with projects saved by the user.

If you wish to have UIM/X start with the Ux Palette, but with no CDE Widgets category, change the UxStartingPalettes resource to look as follows:

```
Uimx3_0*UxStartingPalettes.value: Ux.pal
```
**Note:** You can load more than one palette file at once. To load more than one palette, you must insert \n between palette file names. For more information about working with palettes, see the *UIM/X User's Guide*.

The Ux Palette is shown below. Some categories have been collapsed for display purposes:

![](_page_18_Figure_1.jpeg)

*Figure 2-1* The Ux Palette

## <span id="page-18-0"></span>**CDE Widgets**

<span id="page-18-1"></span>The CDE Widgets provided by the Ux Palette are shown in the following table, along with their names, suggested uses, and how the end user activates them in your interface. While these CDE Widgets are not official Motif widgets, they still follow the *OSF/Motif Style Guide*. For more information about the

**CDE WIDGETS**  *CDE Widgets* 

ComboBox and the Spin Box, see the *CDE Programmer's Guide*. For more information about the Help Dialog and the Help Quick Dialog, see the *CDEHelp System Author's and Programmer's Guide*.

<span id="page-19-8"></span><span id="page-19-7"></span><span id="page-19-4"></span><span id="page-19-3"></span><span id="page-19-1"></span><span id="page-19-0"></span>![](_page_19_Picture_130.jpeg)

<span id="page-19-11"></span><span id="page-19-10"></span><span id="page-19-9"></span><span id="page-19-6"></span><span id="page-19-5"></span><span id="page-19-2"></span>**Note:** You can integrate a DtTerm CDE widget by using the files in *uimx\_directory*/contrib/Terminal.

## <span id="page-20-0"></span>**Swidget Methods**

The CDE Widgets each have a set of swidget methods. These swidget methods allow the developer to use connections to specify behavior for the CDE Widgets. The swidget methods for each method are listed in the following table:

![](_page_20_Picture_85.jpeg)

$$
\overline{\mathbf{2}}
$$

**CDE WIDGETS**  *Swidget Methods*

# **Index**

## <span id="page-22-0"></span>**Index**

## **A**

[Adjust mouse button x](#page-9-0) [Alt key ix](#page-8-1) [Application Defaults xi](#page-10-0)

## **C**

[CDE Integration 1](#page-12-1) [CDE Widgets 5](#page-16-1) [Combo Box 8](#page-19-0) compound objects [definition viii](#page-7-0)

## **D**

definition [compound object viii](#page-7-1) [interface viii](#page-7-2) [Motif widget viii](#page-7-3) [object viii](#page-7-4) [project viii](#page-7-5) Dt Script file [loading 2](#page-13-1) [Dt Script interface file icon 2](#page-13-2)

## **E**

[Enter key ix](#page-8-2)

## **H**

[Help Dialog 8](#page-19-1) [Help Quick Dialog 8](#page-19-2)

## **I**

icon [Combo Box 8](#page-19-3) [Dt Script interface file 2](#page-13-3)

[Help Dialog 8](#page-19-4) [Help Quick Dialog 8](#page-19-5) [Spin Box 8](#page-19-6)  $UIM/X$  2 [UIM/X interface file 2](#page-13-5) [UIM/X palette file 2](#page-13-6) [UIM/X project file 2](#page-13-7) [Installation Directories ix](#page-8-3) interface [definition viii](#page-7-6)

## **M**

[Menu mouse button x](#page-9-1) Motif widget [definition viii](#page-7-7) mouse [usage ix](#page-8-4) mouse button [adjust x](#page-9-2) [menu x](#page-9-3) [naming conventions for ix](#page-8-5) [select x](#page-9-4)

## **N**

naming conventions [menu options viii](#page-7-8) [mouse buttons vi](#page-5-0) [Return key ix](#page-8-6) [shell prompts ix](#page-8-7)

## **O**

object [Combo Box 8](#page-19-7) [definition viii](#page-7-9) [Help Dialog 8](#page-19-8) [Help Quick Dialog 8](#page-19-9)

## **Index**

[Spin Box 8](#page-19-10) [OSF/Motif Style Guide vii,](#page-6-0) [7](#page-18-1)

## **P**

project [definition viii](#page-7-10)

## **R**

resources [setting xi](#page-10-1)

## **S**

[Select mouse button x](#page-9-5) setting [application defaults xi](#page-10-2) [Spin Box 8](#page-19-11)

## **T**

[Typographic Conventions ix](#page-8-8)

## **U**

[UIM/X icon 2](#page-13-8) [UIM/X interface file icon 2](#page-13-9) [UIM/X palette file icon 2](#page-13-10) [UIM/X project file icon 2](#page-13-11) [UxStartingPalettes 6](#page-17-1)